# Basis VPN-installatie op RV130 en RV130W

# Doel

Een Virtual Private Network (VPN) wordt vaak door bedrijven gebruikt als een manier om het bedrijfsnetwerk intranets uit te breiden, wat sites zijn die alleen ontworpen zijn voor gebruik door bedrijfsmedewerkers. Een VPN is een privaat netwerk dat is opgebouwd binnen een openbare netwerkinfrastructuur. In een typische kleine bedrijfsomgeving kunnen VPN's geografische connectiviteit uitbreiden, operationele kosten verlagen in vergelijking met traditionele Wide Area Networks (WAN's) en de productiviteit in de werknemersworkflow verbeteren.

Op de pagina Basis VPN Setup kunt u eenvoudig een Gateway-to-Gateway VPN-tunnel instellen met andere locatie Gateway-apparaten. De VPN-tunnel biedt ook externe gebruikers toegang tot het LAN-netwerk (Local Area Network) van uw router met behulp van VPN-clientsoftware.

Opmerking: De RV130 en RV130W ondersteunen IPSec VPN-software van derden. Raadpleeg voor meer informatie de handleiding voor de toediening van het product.

Het doel van dit document is uit te leggen hoe u Basic VPN kunt configureren op RV130 apparaten.

### Toepasselijke apparaten | Firmwareversie

- RV130 | V 1.0.3.28 (<u>meest recente download</u>)
- RV130W | V 1.0.3.28 (<u>meest recente download</u>)

## Standaard VPN-instellingen bekijken

Stap 1. Gebruik het hulpprogramma voor routerconfiguratie om VPN > Site-to-Site IPSec VPN > Basic VPN Setup te kiezen. De Basis pagina VPN Setup wordt geopend:

#### **About Basic VPN Setup**

The basic VPN setup sets most parameters to defaults as proposed by the VPN Consortium (VPNC), and assumes a Pre-shared Key, which greatly simplifies setup. After creating the policies through the Basic VPN Setup, you can always update the parameters through the Policies menu

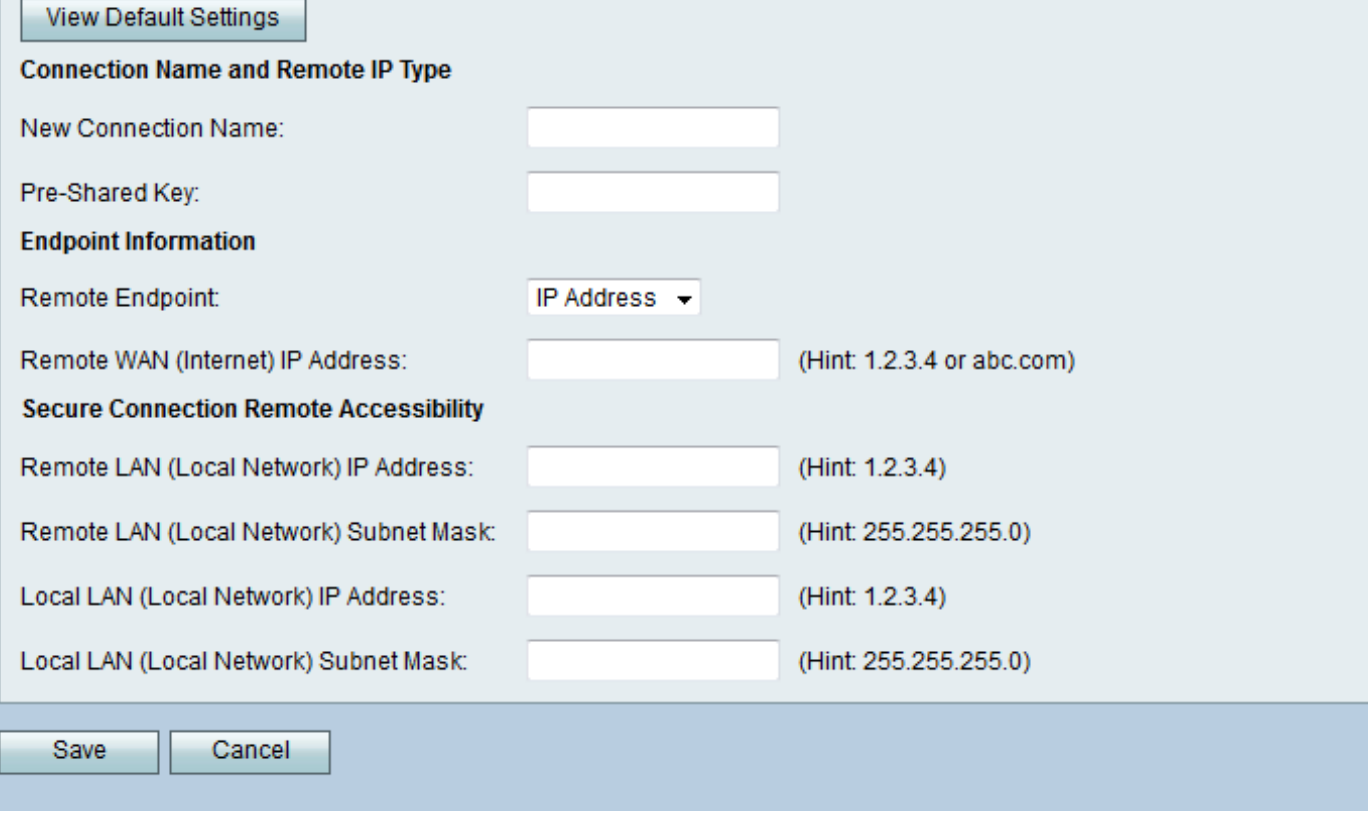

Stap 2. Klik op de knop Standaardinstellingen bekijken om de standaardwaarden te zien die zijn ingesteld door Basis VPN.

#### **About Basic VPN Setup**

÷

The basic VPN setup sets most parameters to defaults as proposed by the VPN Consortium (VPNC), and assumes a Pre-shared Key, which greatly simplifies setup. After creating the policies through the Basic VPN Setup, you can always update the parameters through the Policies menu

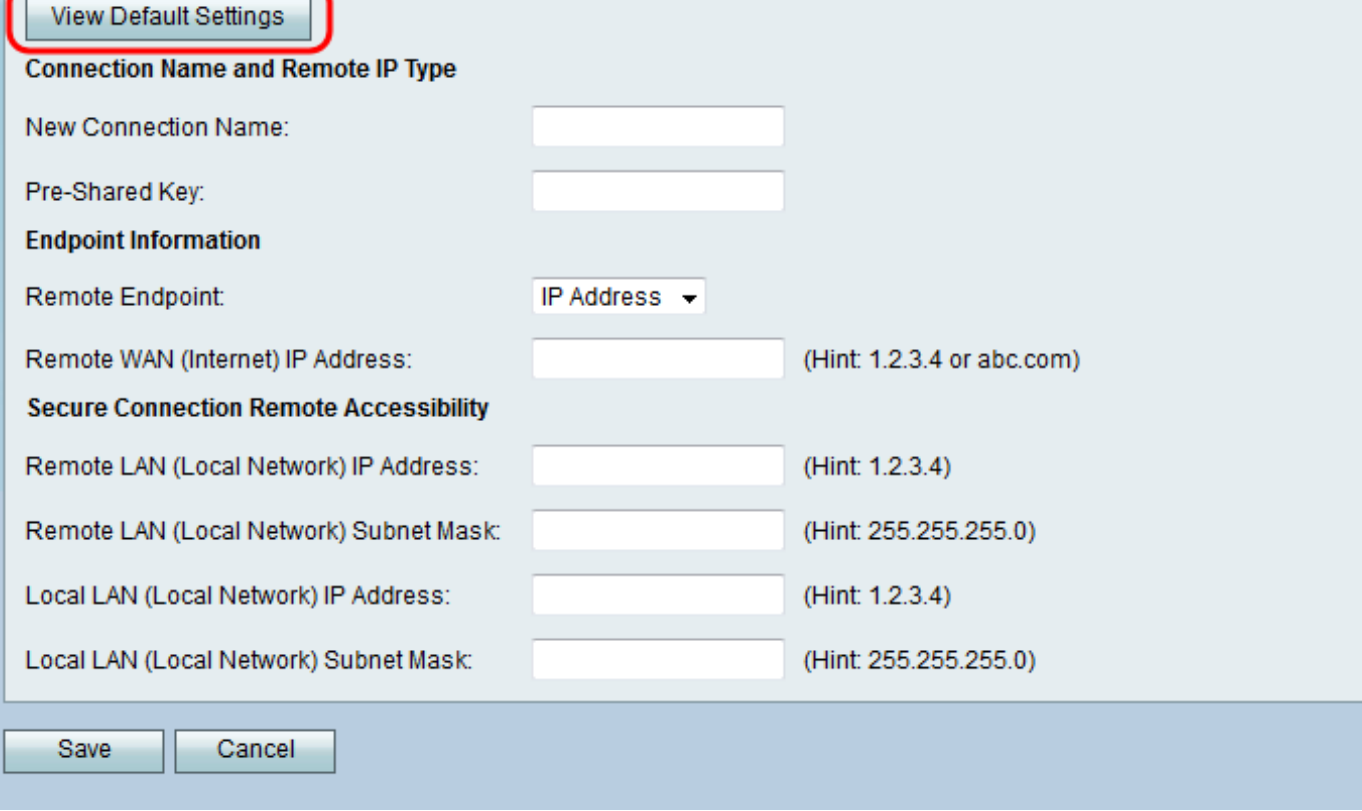

De Basis pagina VPN Setup toont de standaardinstellingen:

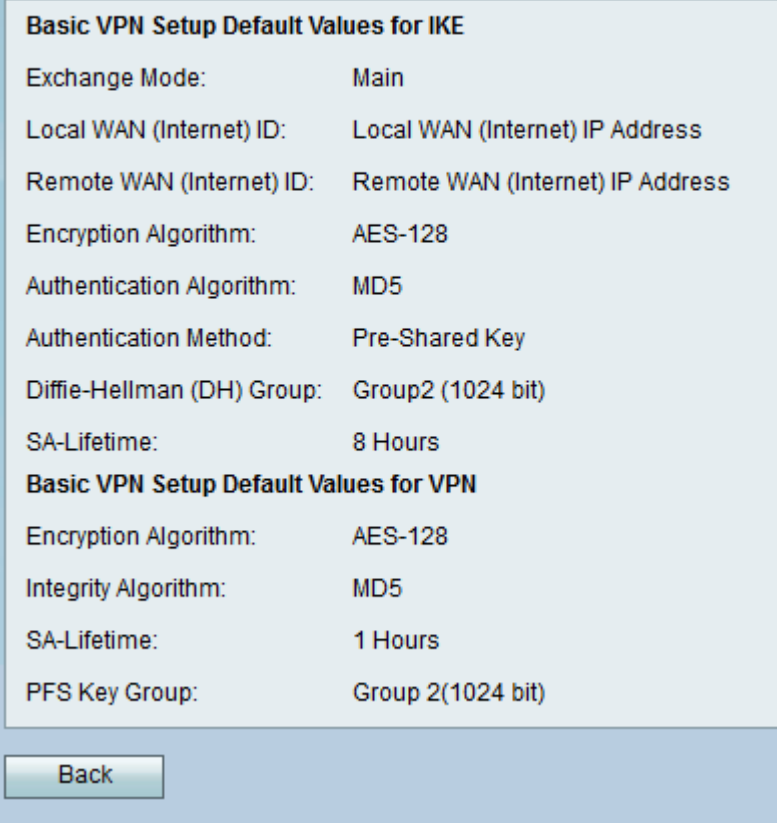

Stap 3. Klik op de knop Terug om terug te gaan naar het venster Basis VPN Setup.

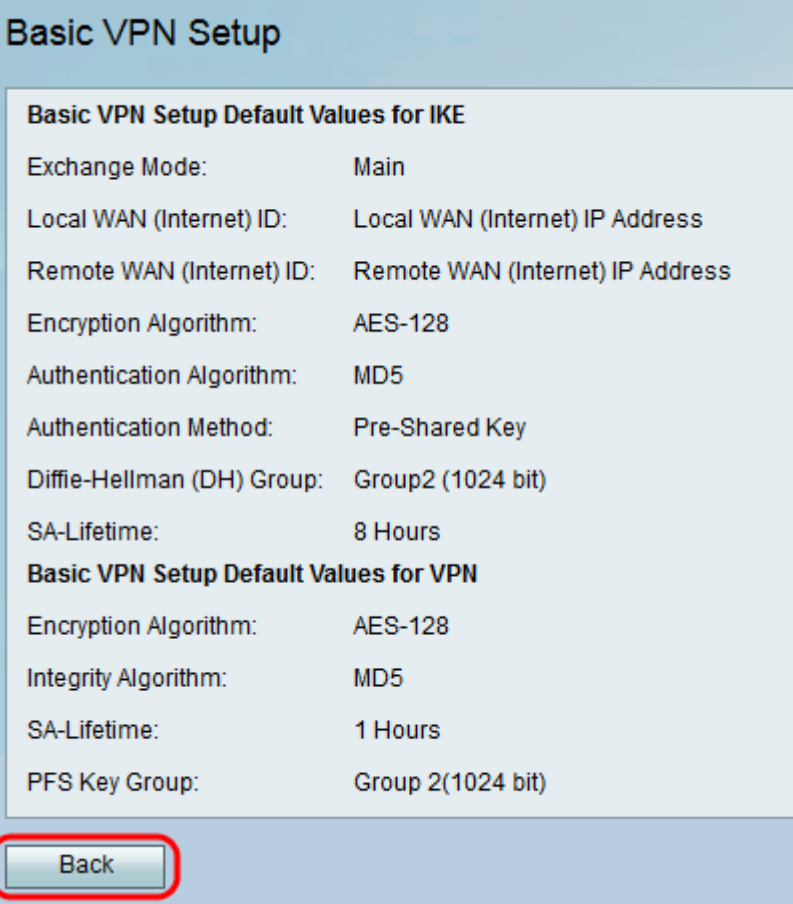

# Basis VPN instellen

Stap 1. Gebruik het hulpprogramma voor routerconfiguratie om VPN > Site-to-Site IPSec VPN > Basic VPN Setup te kiezen. De Basis pagina VPN Setup wordt geopend:

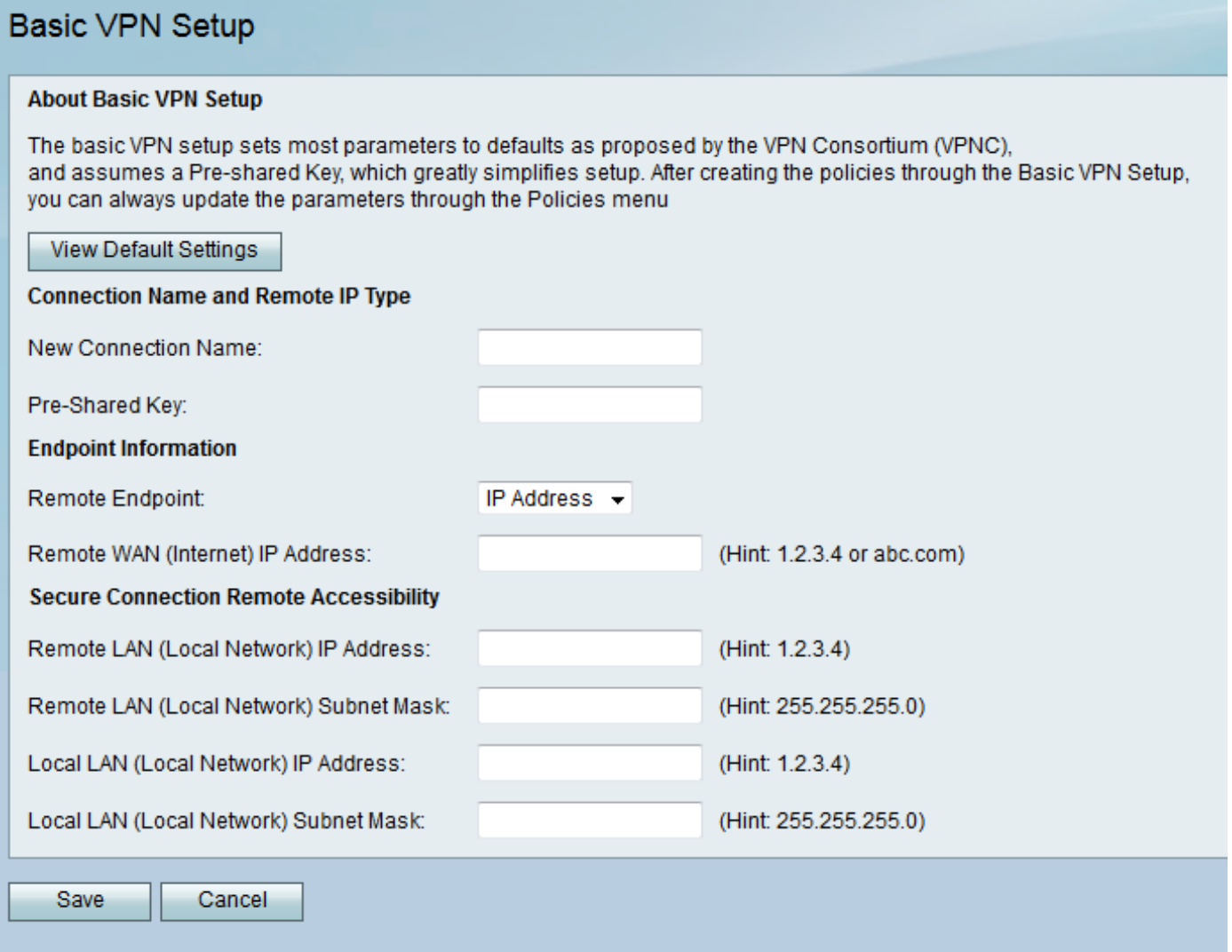

Stap 2. Voer een verbindingsnaam in het veld Nieuwe verbindingsnaam in. Deze naam wordt gebruikt voor beheerdoeleinden en heeft geen invloed op de werking van VPN.

#### **About Basic VPN Setup**

The basic VPN setup sets most parameters to defaults as proposed by the VPN Consortium (VPNC), and assumes a Pre-shared Key, which greatly simplifies setup. After creating the policies through the Basic VPN Setup, you can always update the parameters through the Policies menu

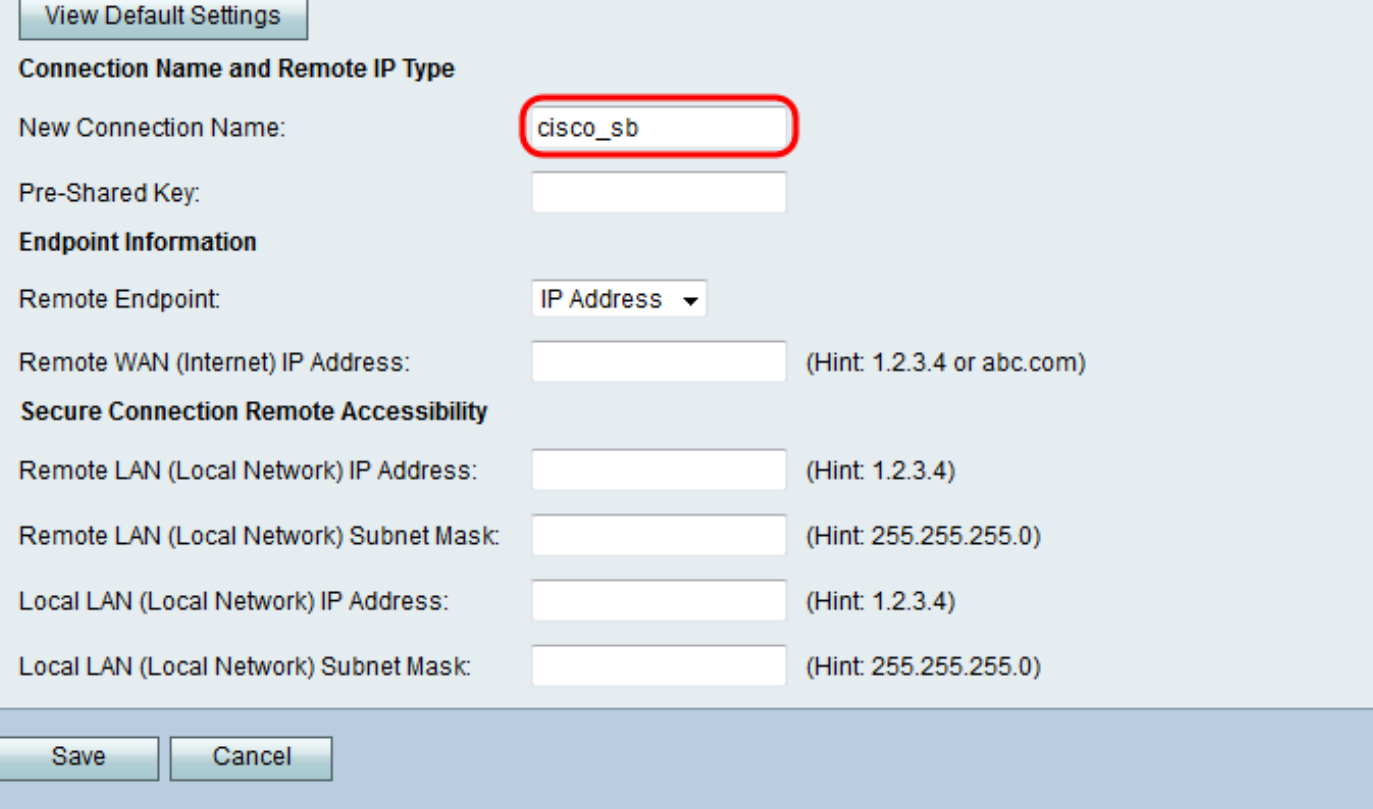

Stap 3. Voer een vooraf gedeelde sleutel in het veld Vooraf gedeelde sleutel in. Deze sleutel is nodig voor een VPN-client of -gateway om een VPN-verbinding tot stand te brengen.

#### **About Basic VPN Setup**

The basic VPN setup sets most parameters to defaults as proposed by the VPN Consortium (VPNC), and assumes a Pre-shared Key, which greatly simplifies setup. After creating the policies through the Basic VPN Setup, you can always update the parameters through the Policies menu

#### View Default Settings

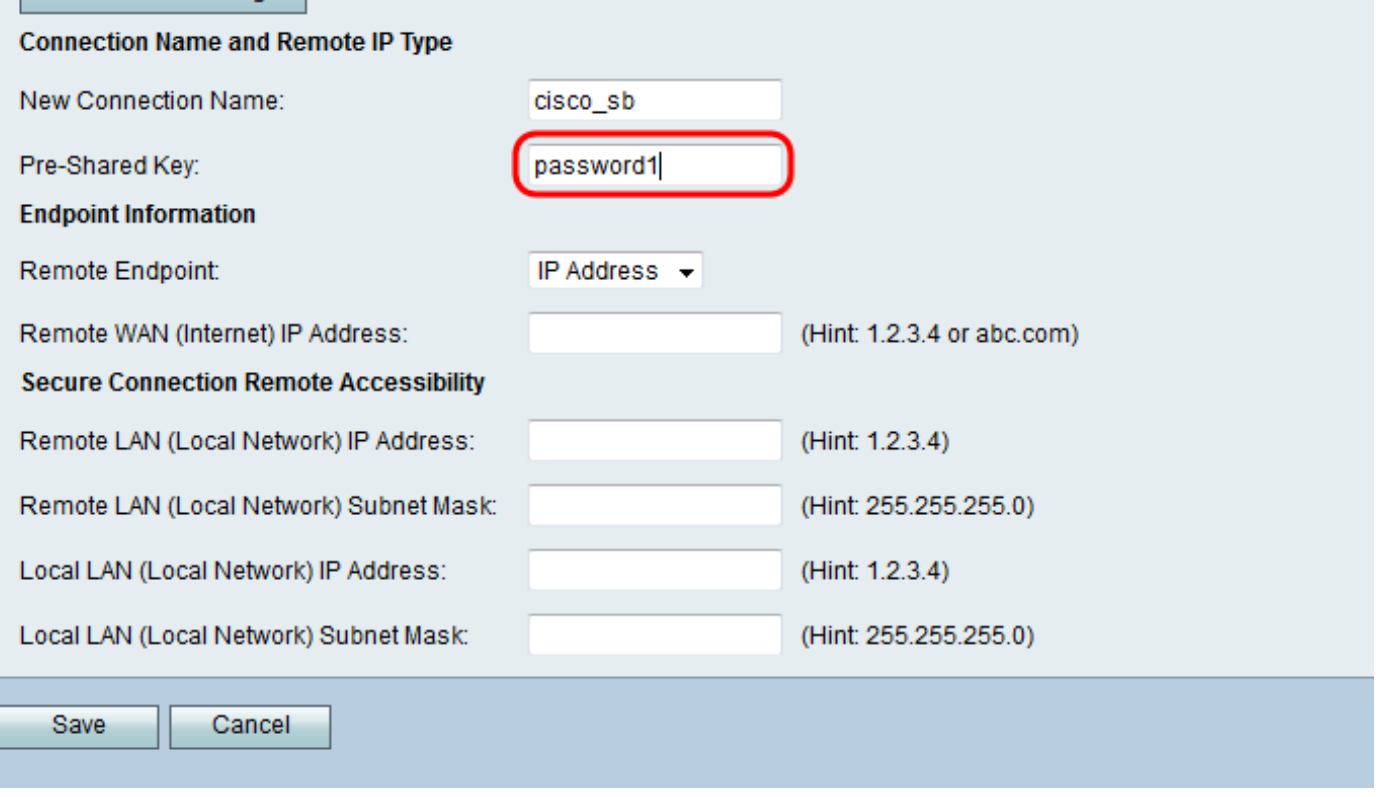

Stap 4. Kies in de vervolgkeuzelijst Remote Endpoint IP-adres of FQDN voor het adrestype dat de externe gateway zal gebruiken om een verbinding tot stand te brengen.

#### **About Basic VPN Setup**

The basic VPN setup sets most parameters to defaults as proposed by the VPN Consortium (VPNC). and assumes a Pre-shared Key, which greatly simplifies setup. After creating the policies through the Basic VPN Setup, you can always update the parameters through the Policies menu-

#### View Default Settings

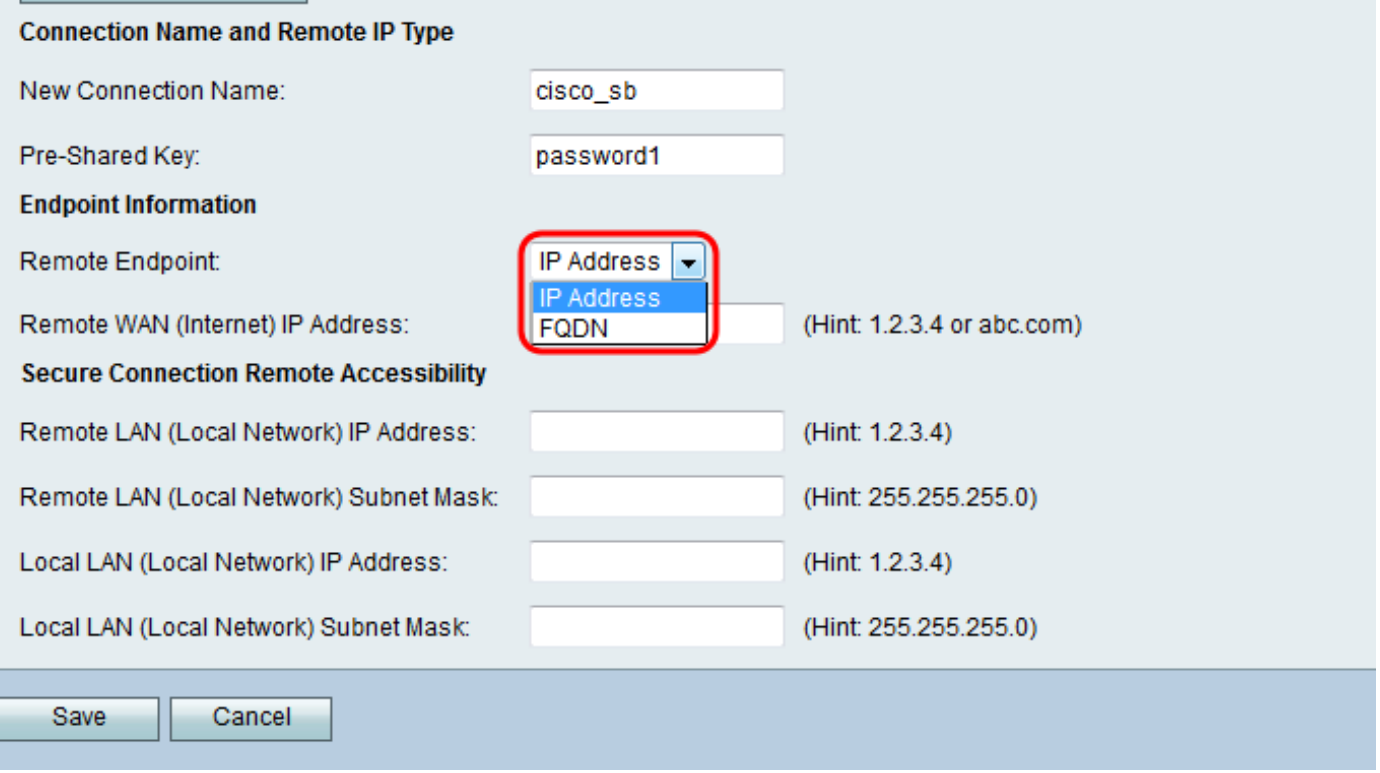

De beschikbare opties zijn als volgt gedefinieerd:

- IP-adres een unieke reeks getallen, gescheiden door punten, die elke machine identificeert met behulp van het Internet-protocol om via een netwerk te communiceren.
- FQDN (Fully Qualified Domain Name) De volledige domeinnaam voor het internet, een specifieke computer of een specifieke host. De FQDN bestaat uit twee delen: de hostnaam en de domeinnaam. Een FQDN voor een hypothetische mailserver kan bijvoorbeeld mymail.companyname.org zijn. De hostnaam is mymail, en de host bevindt zich binnen het domein companyname.org.

Stap 5. Voer het IP-adres of FQDN in, afhankelijk van uw selectie in stap 4, in het veld IP-adres van externe WAN's (internet).

#### **About Basic VPN Setup**

The basic VPN setup sets most parameters to defaults as proposed by the VPN Consortium (VPNC), and assumes a Pre-shared Key, which greatly simplifies setup. After creating the policies through the Basic VPN Setup, you can always update the parameters through the Policies menu

#### View Default Settings

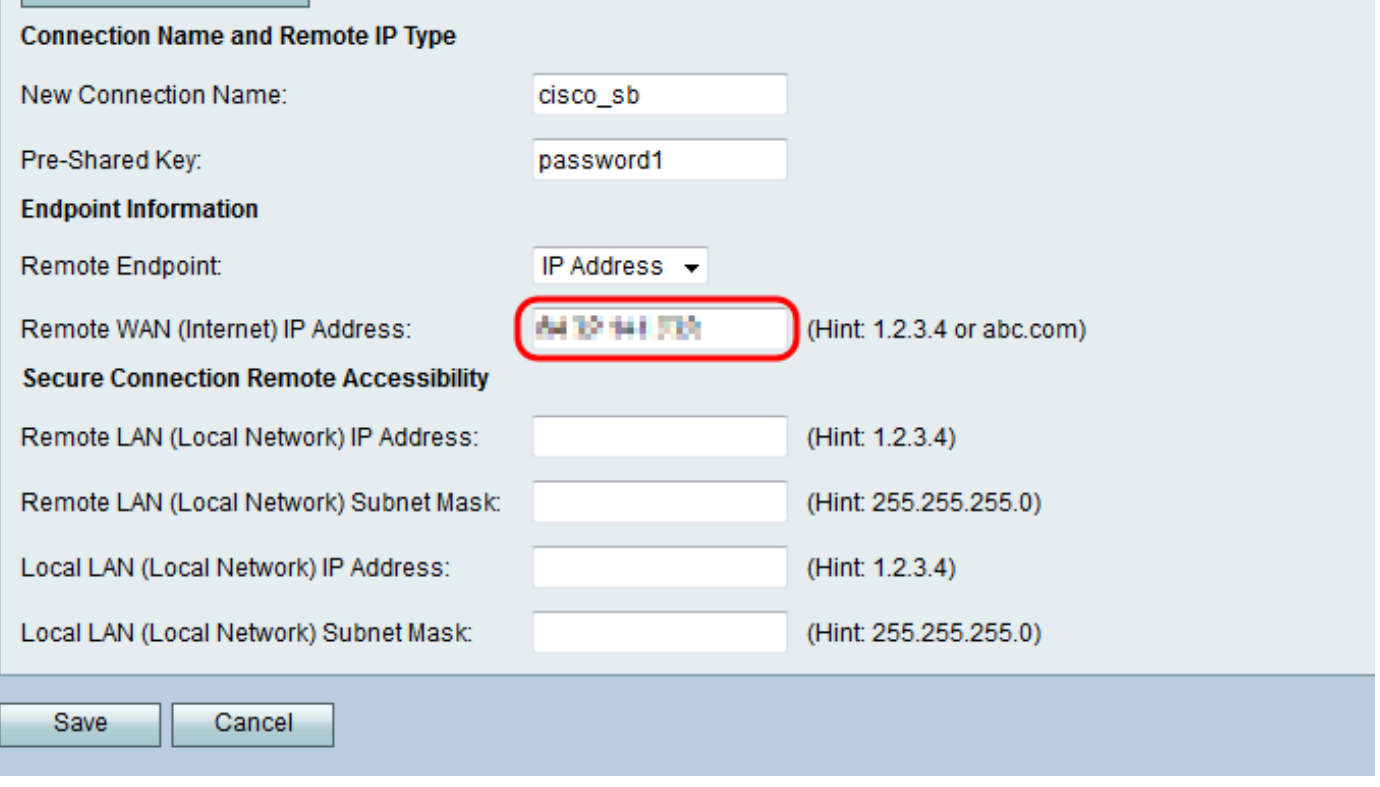

Stap 6. Voer het IP-adres en het subnetmasker van het externe LAN in in de velden IP-adres en subnetmasker voor lokaal netwerk (Local Network).

#### **About Basic VPN Setup**

The basic VPN setup sets most parameters to defaults as proposed by the VPN Consortium (VPNC), and assumes a Pre-shared Key, which greatly simplifies setup. After creating the policies through the Basic VPN Setup, you can always update the parameters through the Policies menu

#### **View Default Settings**

#### **Connection Name and Remote IP Type**

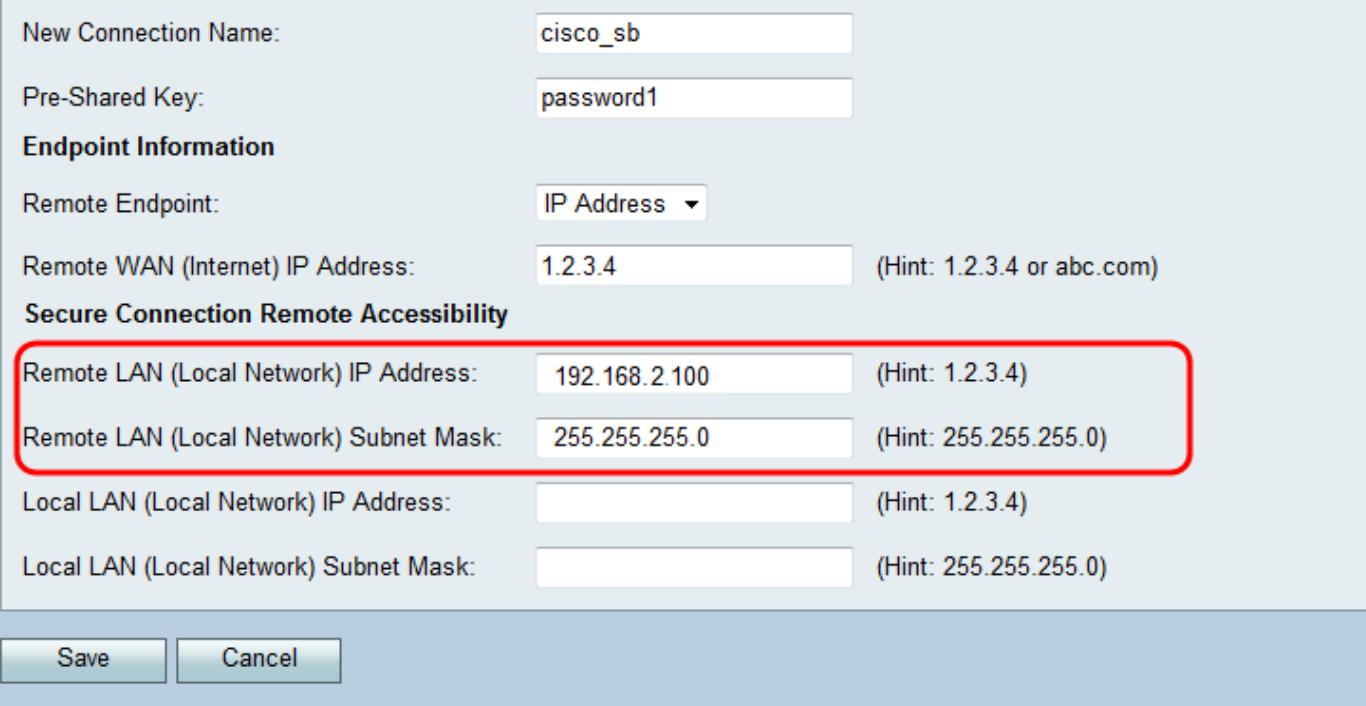

Stap 7. Voer uw IP-adres en subnetmasker van de lokale LAN in in de velden IP-adres en subnetmasker voor lokale LAN (lokaal netwerk).

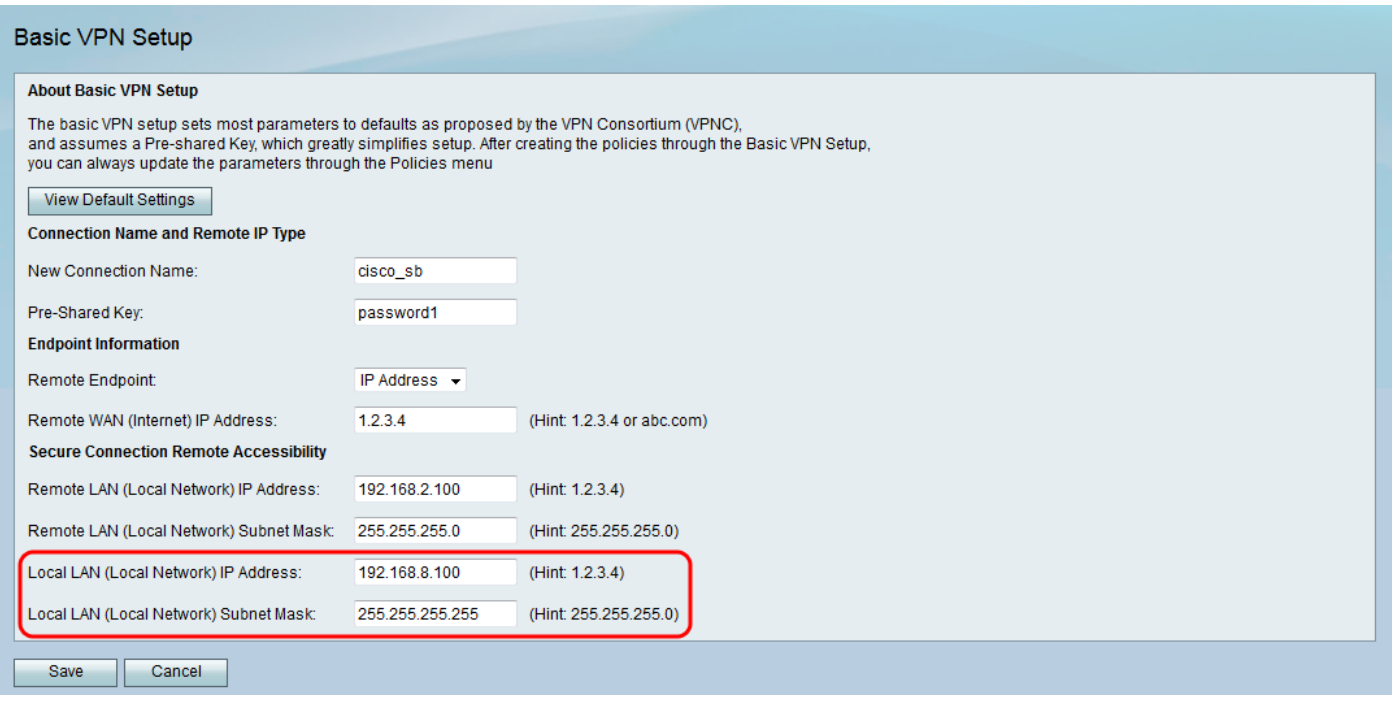

Stap 8. Klik op Opslaan om de instellingen op te slaan.

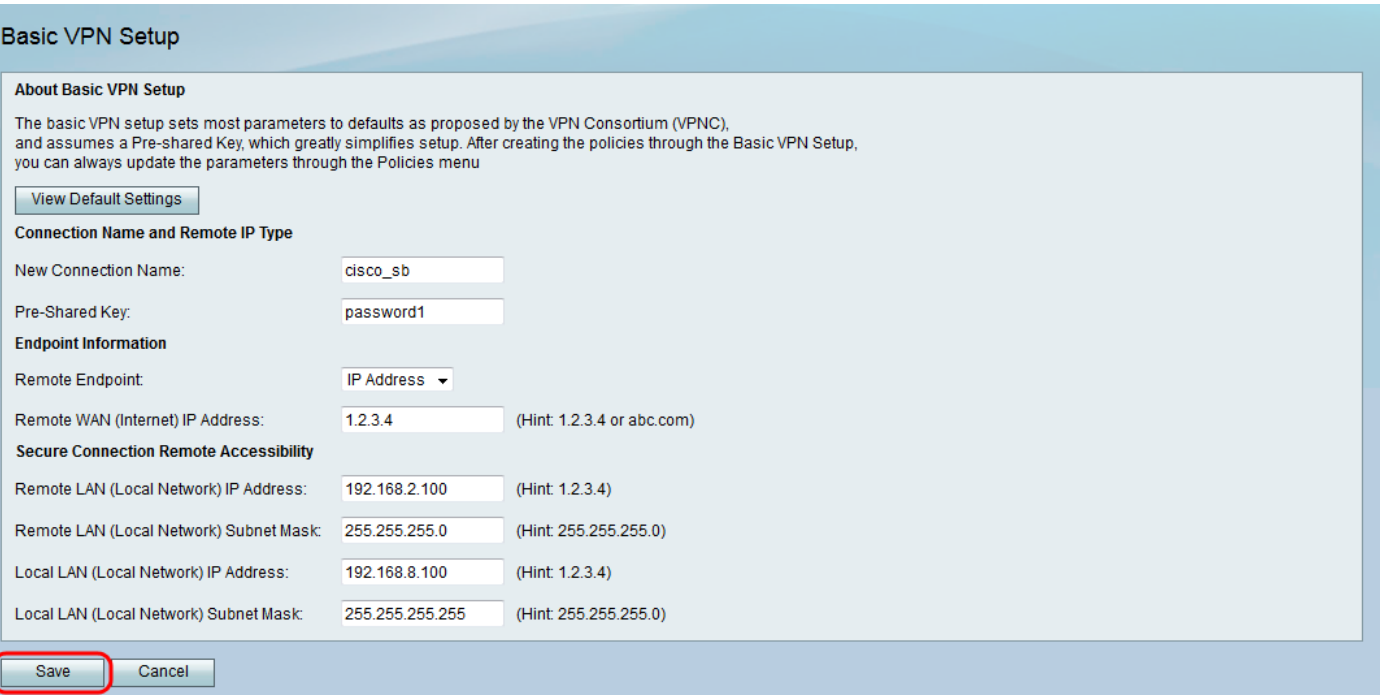

# Bekijk een video met betrekking tot dit artikel...

Klik hier om andere Tech Talks van Cisco te bekijken

### Over deze vertaling

Cisco heeft dit document vertaald via een combinatie van machine- en menselijke technologie om onze gebruikers wereldwijd ondersteuningscontent te bieden in hun eigen taal. Houd er rekening mee dat zelfs de beste machinevertaling niet net zo nauwkeurig is als die van een professionele vertaler. Cisco Systems, Inc. is niet aansprakelijk voor de nauwkeurigheid van deze vertalingen en raadt aan altijd het oorspronkelijke Engelstalige document (link) te raadplegen.